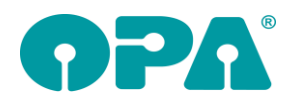

# **1 Grundmodul**

### *1.1 Besuchszeiten*

Wenn Sie mit "B" Besuchszeiten anlegen, finden Sie nun unten in dem Dialog den Schalter "Erfasste Besuchszeiten werden nach 4 Wochen gelöscht".

Wenn ein Besuch für einen angelegten Kunden angelegt wird, ist der Schalter nicht angehakt. Wenn ein Besuch für einen nicht angelegten Kunden angelegt wird, ist der Schalter angehakt. Wenn Sie nun die Besuchszeiten mit markiertem Schalter speichern, wird der jeweilige Eintrag automatisch nach vier Wochen gelöscht.

### *1.2 Besuchszeiten*

Wenn Sie 8ich mit "BZ" in Feld00 die Liste der Besuche anzeigen lassen, finden Sie dort nun auch eine Spalte mit den Bemerkungen.

### *1.3 Besuchszeiten*

Wenn Sie bei aufgerufenem Kunden den Button "B" klicken sehen Sie ja eine Liste aller bereits eingegebenen Besuchszeiten. Unter der Liste finden Sie nun den Button "Markierten Eintrag ansehen". Wenn Sie einen Eintrag markieren und auf den Button klicken, sehen Sie alle zu diesem Eintrag gespeicherten Informationen

## *1.4 Glasart Feld 17/18*

Wenn Sie den Schalter "Glas-Langbezeichnung immer anzeigen" in der Lasche Schalter13 aktivieren, wird beim Kundenaufruf in den Feldern 17/18 die ausgeschriebene Glasbezeichnung angezeigt. Also die Bezeichnung, die Sie normalerweise mit <F2> ansehen können. Dabei gelten die folgenden Regeln (Focus=das Feld in dem der Eingabecursor blinkt):

- Alle beschriebenen Verhaltensweisen beziehen sich getrennt auf die Felder 17/18
- Die Langbezeichnung wird nur angezeigt, wenn sie vorhanden ist, ansonsten sehen Sie das übliche Eingabefeld.
- Wenn bei einem neuen Auftrag die Glasbezeichnungen nicht löschen, werden die Kurzbezeichnungen als Langbezeichnungen eingetragen.
- Mit einem Mausklick auf das Eingabefeld oder die Langbezeichnung können Sie zwischen den jeweiligen Ansichten umschalten. Die Umschaltung erfolgt nur, wenn auch eine Langbezeichnung vorliegt. Wenn der Mausklick auf das Eingabefeld umschaltet, erhält das Feld auch sofort den Focus.
- Nach der Selektion eines Glases in der Glaspreislistenautomatik wird die Ansicht nicht umgeschaltet. Das Eingabefeld bleibt erhalten. Sie sehen die Langbezeichnung erst nach einem erneuten Aufruf des gespeicherten Kaufs.
- Wird die Langbezeichnung angezeigt und das jeweilige Feld erhält den Focus wird automatisch auf das Eingabefeld umgeschaltet. Das Feld erhält den Focus über den Sprung mit <#> oder wenn es über die normale Reihenfolge mit <RET> oder <TAB> angesprungen wird.
- Verliert das Eingabefeld den Focus wird wieder auf die Langbezeichnung umgeschaltet
- Hat ein Eingabefeld den Focus und klicken Sie in das Feld wird nicht auf die Langbezeichnung umgeschaltet, auch wenn Sie vorhanden ist. Bewegen Sie in diesem Fall den Focus in das nächste Feld und klicken Sie dann auf das Eingabefeld.

## *1.5* L*agerort*

Mit "LO" in Feld00 können Sie den Lagerort von Käufen (Brillen) festlegen. Rufen Sie "LO" bei aufgerufenen Kaufdaten auf, können Sie den Lagerort für diesen Kauf ändern. Rufen Sie "LO" bei leerer Maske auf, können Sie den Lagerort für mehrere Käufe ändern. Die Orte, die sie nutzen wollen, können Sie in den jeweiligen Dialog bearbeiten. Der Lagerort wird unterhalb des Statusfeldes (feld25) angezeigt, wenn Sie den Schalter "Lagerort anzeigen" in der Lasche Schalter13 der Voreinstellungen aktivieren.

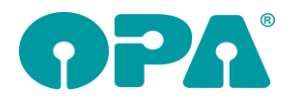

## *1.6 Datev*

Wenn Sie mit DATEV arbeiten, können Sie nun im Statusfeld (Zweite Ebene Feld25) kein Bezahldatum mehr eingeben, welches in der Zukunft liegt.

## *1.7 Datev*

Unter den Bedingungen, dass:

Ein vorhandener Kauf aufgerufen wird, für den es eine Rechnungsnummer gibt. Ein vorhandener Kauf aufgerufen wird, der den Status "bezahlt" hat gilt die folgenden Änderungen:

- Es werden nur noch die Preisfelder gesperrt, nicht mehr der gesamte Kauf. Die Buttons für die Eingabe von Rabatten werden ausgeblendet.
- Beim Aufruf der Glaspreislistenautomatik (Feld 17/18) erhalten Sie einen Hinweis, dass Sie zwar die Glasart ändern können, die Preise aber nicht geändert werden.
- Beim Ausbuchen einer Fassung (Feld 19/20) erhalten Sie einen Hinweis, dass Sie zwar die Fassung ausbuchen und ändern können, die Preise aber nicht geändert werden.

## *1.8 Kombibogen*

Wenn Sie in dem Feld Verordner einen Text wie "Herr Schmitz [Dr.]" eingegeben haben wurde dieser Text auch so auf den Kombibogen gedruckt. Nun wird das "[Dr.]" für den Druck entfernt

### *1.9 Kundensperrung*

Erscheint beim Aufruf eines Kunden die Meldung, dass der Kunde im Netz gesperrt ist und bestätigt man die Anfrage mit "Nein" so wird der Kunde im Netz entsperrt, ohne dass man noch einmal "Kä" eingeben muss.

## *1.10 Tagesabschluss*

Der Schalter "Auftrag kam nicht zustande" in dem Status (Zweite Ebene Feld25) hat einen rein informativen Charakter. Trotzdem haben wir umgesetzt, dass die so markierten Käufe nicht mehr im Tagesabschluss erscheinen. Wenn Sie den Schalter "Im Tagesabschluss nicht zustande gekommene Aufträge anzeigen" in der Lasche Schalter13 deaktivieren, werden diese Käufe ausgeblendet. Bitte beachten Sie, dass die Deaktivierung des Schalters die Auswertung verzögert, da auf eine weitere Datentabelle zugegriffen werden muss.

### *1.11 Tagesabschluss*

In der Liste, die Sie über "Kunden/Jahresliste" im Tagesabschluss aufrufen können wurde als letzte Spalte die Kundennummer integriert. Weiterhin kann die Liste in eine csv-Datei exportiert werden.

## **2 Kontaktlinse**

### *2.1 Notizen in den Karteikarten*

Es wurde links oben ein neuer Button mit der Beschriftung "N" eingeführt. Mit diesem Button starten Sie die Notizen für das jeweilige Karteiblatt. Ist eine Notiz vorhanden, wird der Button grün unterlegt.

## *2.2 Preise in der schnellen Erfassungsmaske*

Hier wurden, parallel zu den Schaltern im Kassenblatt vier "H" Buttons eingeführt. Diese erlauben den Zugriff auf eine Liste der Optik-Handelswaren. In der Liste der Optik-Handelswaren kann nach Herstellern gefiltert werden.

### *2.3 MKH Modul*

Wenn Sie den Schalter "MKH mit OPA-KdNr nutzbar machen" in der Lasche KL11 der Voreinstellungen aktivieren, erscheint beim Aufruf des KL-Moduls der Button "Mkh ..." neben der Postleitzahl. Über diesen Button können Sie das MKH-Modul für den aufgerufenen Kunden starten. Voraussetzung ist, dass der Kunde eine OPA-Optik Kundennummer hat, also aus dem Grundmodul heraus aufgerufen wurde.

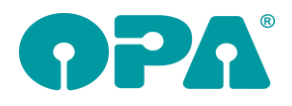

# **3 MKH Modul**

### *3.1 Refraktionswerte*

Die Vorgabe, ob bei den Refraktionswerten mit 1/8 Dpt gearbeitet werden soll, gilt nun auch im MKH Modul.

# **4 Smart**

### *4.1 Leseprobe*

In den Voreinstellungen von Smart können Sie nun unter Vorgaben, Netzpfad einen Pfad zu einer PDF-Datei angeben. Ist der Pfad vorhanden, wird diese PDF-Datei als Leseprobe angezeigt. *Zentrale #11621 Smart*

# **5 Online-Kalender**

### *5.1 Termine für heute*

Wenn sie den Schalter "Bis (SS:MM) Uhr den heutigen Tag zulassen" aktivieren, wird es dem Endanwender auch möglich gemacht für den heutigen Tag einen Termin zu machen. Allerdings werden keine Termine, die eine Stunde nach der aktuellen Uhrzeit liegen angezeigt. Ist die von Ihnen eingegebene Uhrzeit überschritten, kann er keine Termine mehr für heute machen.

### *5.2 Startseite*

In den Vorgaben können Sie nun das Feld "Titelzeile in der Startseite" belegen. Dies ist der Text, der in der obersten Zeile beim ersten Aufruf des Programms angezeigt wird. Vorgegeben ist: "Bitte wählen Sie eine Dienstleistung"

## **6 Fassungslager**

### *6.1 Stars*

Bei der Übergabe der Informationen an Stars können Sie nun über Schalter "Alle markierten Einträge bekommen denselben Status" über dem Button "Markierte Einträge an STARS-Informationsdatei übergeben" festlegen, dass bei Mehrfachmarkierung der Status nur einmal abgefragt wird. Alle eventuell nötigen, nachfolgenden Abfragen bleiben erhalten.

## **7 Statistik**

### *7.1 Tagesabschluss*

In der Liste, die Sie über "Kunden/Jahresliste" im Tagesabschluss aufrufen können wurde als letzte Spalte die Kundennummer integriert. Weiterhin kann die Liste in eine csv-Datei exportiert werden.

## **8 Büroorganisation**

### *8.1 Ratenzahlung aus Grundmodul*

Im Grundmodul kann die "Gutschrift aus Ratenzahlung" erfasst werden (<GUM> in Feld00). Ruft man dort den Button "OK, Büroorganisation aufrufen" auf, so wird das Modul Büroorganisation gestartet und der Dialog für die Teilgutschrift angezeigt. Die Kundendaten wurden bereits geladen und die Werte aus dem Grundmodul übernommen. Als Grund für die Gutschrift wird "Rückzahlung Ratenzahlung" voreingestellt. Der Berater, der die Gutschrift erstellt kann manuell ausgewählt werden.

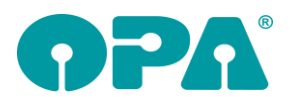

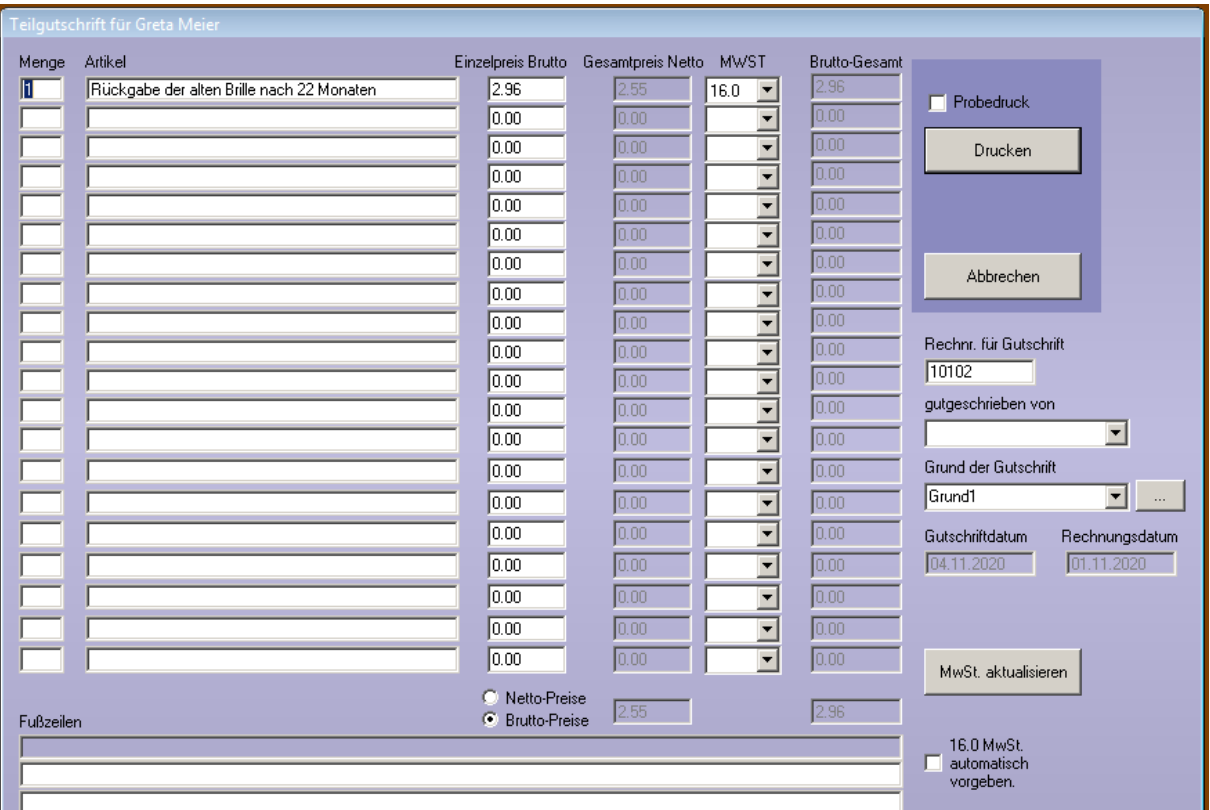

Über den Button "Drucken" drucken Sie die Teilgutschrift aus. Der gutgeschriebene Betrag wird in der Offene-Posten-Verwaltung als Nachlass-Buchung gebucht.

Die erstellte Gutschrift kann in der Büroorganisation im Menüpunkt "Rechnungen drucken/anzeigen" unter "Rechnungsliste anzeigen" angezeigt und ggf. nochmals ausgedruckt werden. Außerdem kann sie im Grundmodul über <PDF> in Feld00 angezeigt werden.

In den Voreinstellungen, Lasche Formulare5, kann das Gutschrift-Formular unter "Gutschrift Lieferantenrechnung" justiert werden. Dieses Formular wird sowohl für die Teilgutschrift verwendet, als auch wenn man eine in der Büroorganisation erzeugte Rechnung in der Rechnungsliste gutschreibt. Das Formular "Gutschrift Kleinstrechnung" wird verwendet, wenn man eine in der Büroorganisation erstellte Kleinstbetragsrechnung gutschreibt.

## *8.2 Gutschriften*

#### *8.2.1 Teilgutschrift*

Bei der Teilgutschrift kann nun über den Schalter "Probedruck", wie beim Rechnungsdruck, zunächst ein Probedruck angezeigt werden. In diesem Fall wird keine Gutschriftnummer vergeben. Außerdem sind die Adresszeilen mit "Probedruck" gekennzeichnet, so dass, falls man den Probedruck ausdruckt, dieser nicht aus Versehen dem Kunden mitgegeben wird.

## **9 Ladenkasse**

### *9.1 Betragseingabe*

Beträge < 1€ können nun auch ohne die "0" am Anfang erfasst werden. Also z.B. ",30".

### *9.2 Fremder Gutschein, Datev*

Für den Fremden Gutschein wurde bisher das Fibu-Konto "Durchlaufende Posten" verwendet. In den Datev-Voreinstellungen kann für "Fremde Gutscheine" nun eine eigene Kontonummer hinterlegt

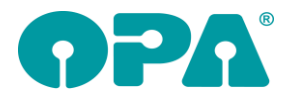

werden. Voreingestellt ist in diesem Fall die Kontonummer für "Durchlaufende Posten", so dass Sie, wenn Sie weiterhin diese Kontonummer verwenden wollen, nichts ändern müssen.

#### *9.3 Tagesabschluss*

In der Übersicht der Ein- und Ausgaben wird nun auch die "heutige Bestandsänderung" angezeigt:

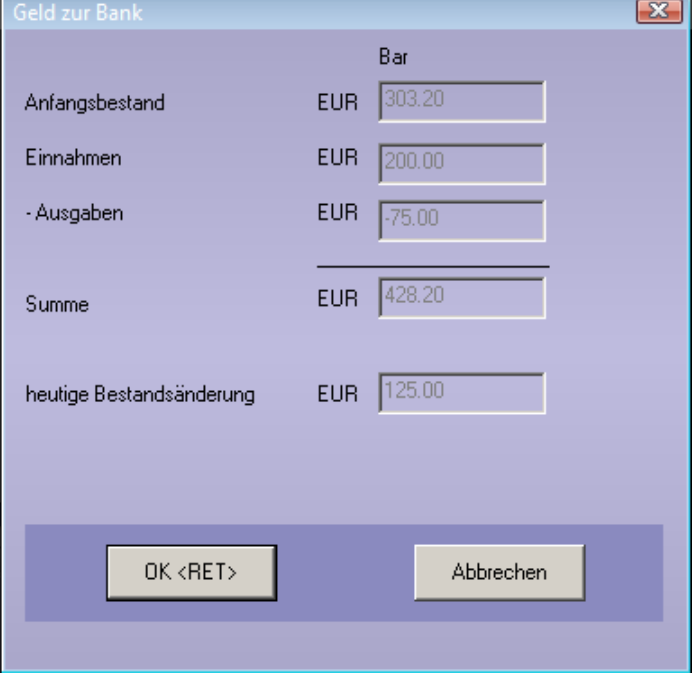

## **10 Datev-Schnittstelle**

### *10.1Voreinstellungen*

#### *10.1.1 Fremder Gutschein*

Für den Fremden Gutschein wurde bisher das Fibu-Konto "Durchlaufende Posten" verwendet. In den Datev-Voreinstellungen kann für "Fremde Gutscheine" nun eine eigene Kontonummer hinterlegt werden.

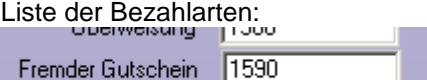

Voreingestellt ist in diesem Fall die Kontonummer für "Durchlaufende Posten", so dass Sie, wenn Sie weiterhin diese Kontonummer verwenden wollen, nichts ändern müssen.

## **11 Knappschaft**

Für die Knappschaft gilt ab dem 01.12.2020 eine eigene Kassenpreisliste, da nun für einzelne Positionen andere Positionsnummern gelten als in der RVO-Liste.

Rufen Sie nach dem Einlesen des Internet-Updates in den Voreinstellungen die Lasche Stamm auf und aktualisieren die Kassenpreislisten, indem Sie diese über den Button "Kopieren" in Ihr System einspielen.

### *11.1Voreinstellungen*

#### *11.1.1 Kassenpreislisten bearbeiten*

Auf der Lasche Tabellen können Sie über den Button "Krankenkassenlisten bearbeiten" die einzelnen Listen bearbeiten. In der Auswahlliste finden Sie nun auch den Eintrag "KNA", mit dem Sie die KNA-Liste zur Bearbeitung auswählen können.

### *11.2Abrechnungsbildschirm*

#### *11.2.1 Berechnung der Kassenleistung*

Bei der Berechnung der Kassenpreise wird bei KNA-Kunden nun auf die KNA-Liste zugegriffen.

#### *11.3Krankenkassenabrechnung*

Bei der Erfassung bzw. dem Ändern der Positionsnummern wird nun auf die KNA-Liste zugegriffen. Gleiches gilt für das Überprüfen der Abrechnungsdaten vor der E-Mail-Abrechnung.

### *11.4Glaspreislistenautomatik*

In der Glaspreislistenautomatik wird bei der Anzeige der selektierten Gläser ja auch gleich der entsprechende Kassenpreis angezeigt. Hierfür wird nun auch die KNA-Liste verwendet.

## **12 OPA-XChange**

### *12.1 Bei Bestellung eines Nahglases ohne Addition nicht warnen*

In den Voreinstellungen zu Opa-XChange in der Lasche "Bestellung" können Sie die Warnung deaktivieren, die sie bestätigen müssen, wenn Sie ein Nahglas bestellen wollen aber keine Addition in OPA-NG hinterlegt haben:

 $\overline{\triangledown}$  Bei einem Naholas ohne Addition vor Bestellung nicht warnen

### *12.2 Keine Zentrierdaten aus Essilor Kappa Tracer einlesen*

In den Voreinstellungen zu Opa-XChange in der Lasche "Schnittstellen" können Sie aktivieren, dass beim Importieren der Formdaten aus dem Kappa-Tracer keine Zentrierdaten aus dem Gerät eingelesen werden.

Essilor Kappa Tracer Wenn Daten vom Tracer nur eine Seite enthalten, Zentrierung spiegeln.

V Keine Zentrierdaten aus Kappa-Tracer übernehmen

Dies ist zum Beispiel sinnvoll, wenn Sie im Grundmodul bereits Zentrierdaten hinterlegen und diese dann nicht mit Werten aus dem Kappa-Tracer überschrieben werden sollen. Der Kappa–Tracer sendet immer Zentrierdaten mit, wenn Sie keine eingegeben haben, sendet er in der Regel die Mitten der Boxhöhe und Boxbreite der abgetasteten Form.

## *12.3 Import aus Nuvola – Erfolgreich - Info*

In den Voreinstellungen zu Opa-XChange in der Lasche "Schnittstellen5" können Sie die Sie aktivieren, dass nach einem erfolgreichen Import aus Nuvola eine kurze Info über den Erfolg und abgeschlossenen Import erfolgt:

I Nach Import aus Nuvola Meldung anzeigen, wenn erfolgreich

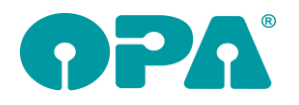

Handbuchnachtrag 48-20

# **13 OPA-Akustik**

## *13.1 Leistungsdatum bei weiteren Rechnungen*

Legen Sie weitere Rechnungen im Ablaufplan an, so kommt nun eine Abfrage des Leistungsdatums. Vorgeschlagen wird wie bisher das Datum des Anpassberichtes. Sie können aber per Button "Heutiges Datum nehmen", oder per Kalenderauswahl (Klick auf den

kleinen Pfeil neben dem vorgeschlagenen Datum das Leistungsdatum setzen:29.10.2018 EC Anpassbericht  $\overline{\phantom{0}}$  $05$ D  $\overline{\phantom{0}}$ Anschreiben EC 29.10.2010 **Pos**  $\vert \textbf{v} \vert$ Abschlussbericht 29.10.2020 EC  $\overline{\phantom{a}}$ Neu Rechnung **Pos** Genehmigung ᅬ Bitte Datum eingeben  $\times$ Konformitätserklärung  $\blacktriangledown$ 29.10.2018 Leistungsdatum  $\overline{\phantom{a}}$ Heutiges Datum nehmen Angezeigtes Datum übernehmen